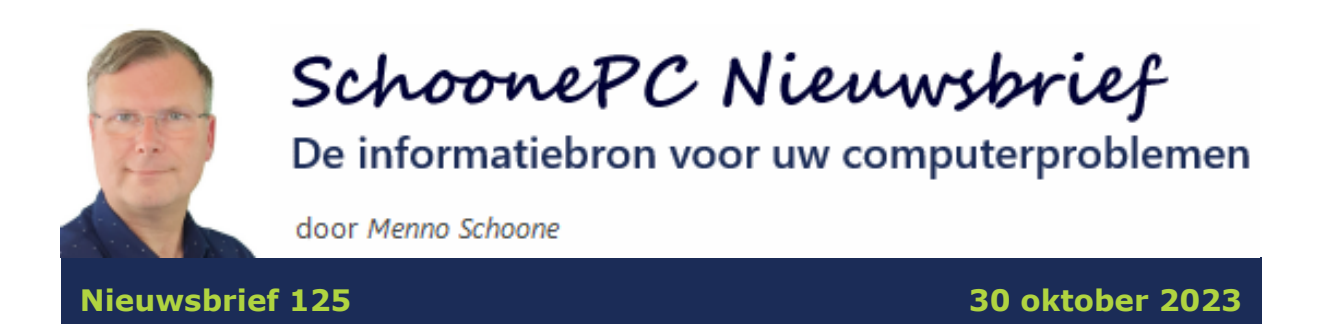

## **Hallo SchoonePC-fan,**

Het is weer tijd voor een nieuwsbrief, deze keer met diverse interessante onderwerpen voor Windows 10- en Windows 11-gebruikers. De volgende onderwerpen komen aan bod:

- [Gratis upgrade van Windows 7/8.1 naar Windows 10 niet meer mogelijk](#page-2-0)
- [Kies zelf waar u apps wilt downloaden](#page-3-0)
- [De apps Mail en Agenda herstellen](#page-4-0)
- [Touchpad uitschakelen](#page-5-0)
- [Melding paginavertaling in Edge uitschakelen](#page-7-0)
- [Video's met een exotische bestandsextensie converteren](#page-8-0)
- [YouTube stopt steeds met afspelen](#page-9-0)
- [Windows wil niet meer opstarten...](#page-12-0)
- [Browser met Windows laten opstarten](#page-12-1)
- [Kladblok laat alle tabbladen openstaan \(W11\)](#page-15-0)

Ik sluit af met een hardnekkig probleem dat mijn pc bijna onbruikbaar heeft gemaakt, en ook de reden is dat deze nieuwsbrief wederom geen nieuwsbriefvideo bevat. Mijn ervaring is zelfs dat het een van de allermoeilijkste computerproblemen betreft om op te lossen: een muisarm! Het is een ingrijpend probleem waar alle computergebruikers mee te maken kunnen krijgen, vandaar dat ik mijn zoektocht naar de oplossing graag met je deel. Ik wens je weer veel lees- en computerplezier, tot de volgende nieuwsbrief.

#### **Menno Schoone**

[www.SchoonePC.nl](https://www.schoonepc.nl/)

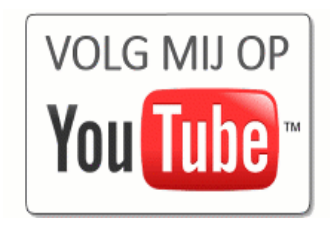

# **De computerbijbels voor Windows 11 en Windows 10**

Loop je regelmatig tegen computerproblemen aan en kan je wel wat hulp gebruiken? Of wil je gewoonweg Windows onder de knie krijgen en het maximale uit je pc halen? Ga dan aan de slag met het meest informatieve handboek voor Windows: de [SchoonePC computerbijbel!](https://www.schoonepc.nl/boek/bestelboek.php) Dit ruim 400 pagina's tellende boek staat vol tips en trucs om Windows de baas te worden en problemen voortaan zelf op te lossen. Ik heb namelijk maar één doel: je computerwijzer en -vaardiger maken!

#### **Computerbijbels voor Windows 11 en Windows 10**

Hoewel veel computergebruikers al zijn overgestapt op Windows 11, werkt het grootste gedeelte nog met Windows 10. Dat is de reden waarom ik nog steeds twee computerbijbels aanbied: één voor Windows 11 en één voor Windows 10. De boeken zijn los verkrijgbaar. Wil je ze beide aanschaffen, maak dan gebruik van de aantrekkelijke combideal-korting. Dat is bijvoorbeeld handig wanneer je met beide Windows-versies werkt, jezelf wilt voorbereiden op de upgrade naar Windows 11 of een van de boeken als cadeau wilt weggeven!

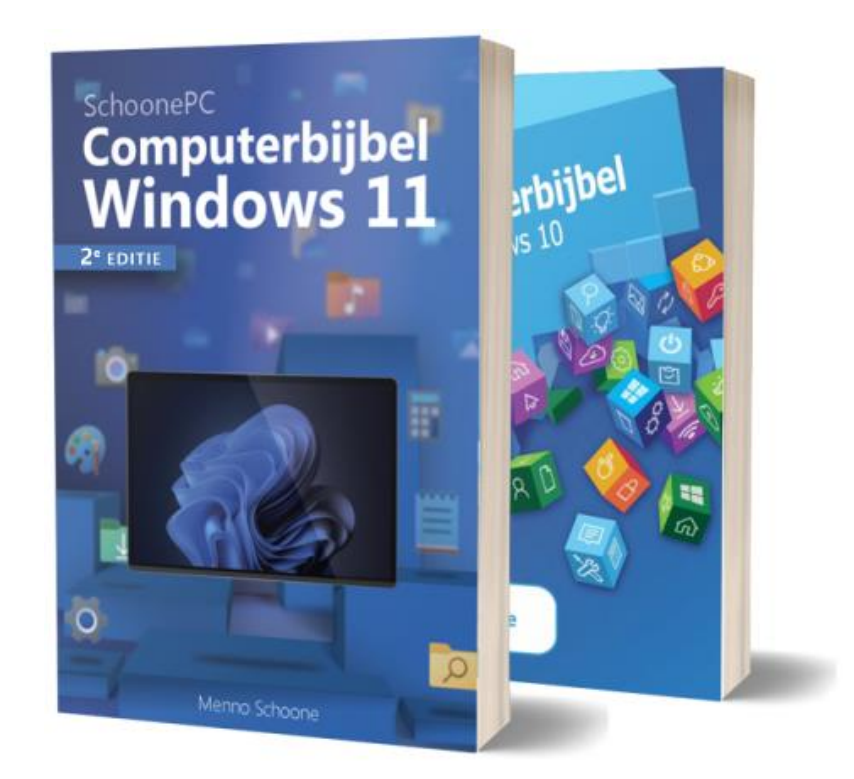

#### **Kom je er niet uit, dan help ik je graag verder!**

De computerbijbel is een ideaal hulpmiddel om problemen voortaan zelf op te lossen. Loop je desondanks tegen een probleem aan waar je zelf niet helemaal uitkomt dan help ik je graag even verder. Dat is onderdeel van mijn service! Volgens menig lezer maakt deze hulp alleen al de aanschaf van de computerbijbel een koopje, het raadplegen van een helpdesk is immers een prijzige aangelegenheid.

#### **Heb je ook interesse?**

Heb je interesse in de computerbijbel voor Windows 11 en/of Windows 10? Deze zijn [via de website](https://www.schoonepc.nl/boek/bestelboek.php) te bestellen.

Meer informatie over de computerbijbel >

# <span id="page-2-0"></span>**Gratis upgrade van Windows 7/8.1 naar Windows 10 niet meer mogelijk**

Windows 7 en Windows 8.1 worden al een tijdje niet meer door Microsoft ondersteund, ik raad dan ook af om deze besturingssystemen nog te gebruiken. Werk je echter nog met Windows 7 of Windows 8.1 en was je van plan deze [gratis te upgraden naar Windows 10](https://www.schoonepc.nl/windows10/gratis_update_naar_windows_10.html) dan heb je pech! De bijbehorende productcodes kunnen namelijk [sinds kort](https://devicepartner.microsoft.com/en-us/communications/comm-windows-ends-installation-path-for-free-windows-7-8-upgrade) niet meer worden gebruikt om Windows 10 te activeren. De gratis upgrade naar Windows 10 is dus niet meer mogelijk.

Wil je toch graag Windows 10 installeren, google dan naar 'Windows 10 licentie goedkoop' om een aanbieder te vinden die voor een relatief laag bedrag ongebruikte productcodes voor Windows 10 verkoopt. Er zitten wat haken en ogen aan (het is immers een grijs gebied), ik hoor echter zelden tot nooit negatieve ervaringen van lezers. Om het risico zo klein mogelijk te

maken, kan voorafgaand aan de koop eventueel nog even worden gegoogled naar klantervaringen met de betreffende verkoper.

Werk je al met Windows 10 dan hoef je je geen zorgen te maken: de ondersteuning daarvan loopt nog tot 14 oktober 2025 en de gratis upgrade van Windows 10 naar Windows 11 blijft voorlopig beschikbaar (mits de pc voldoet aan de hardware-eisen).

### <span id="page-3-0"></span>**Kies zelf waar u apps wilt downloaden**

Aart Paap vraagt: *"Bij het installeren van de beveiligingssoftware F-Secure krijg ik de melding dat dit alleen via de Microsoft Store kan. Deze melding kreeg ik ook bij het downloaden en installeren van Thunderbird. Is dit verplicht downloaden uit de Microsoft Store te omzeilen of te voorkomen?"*

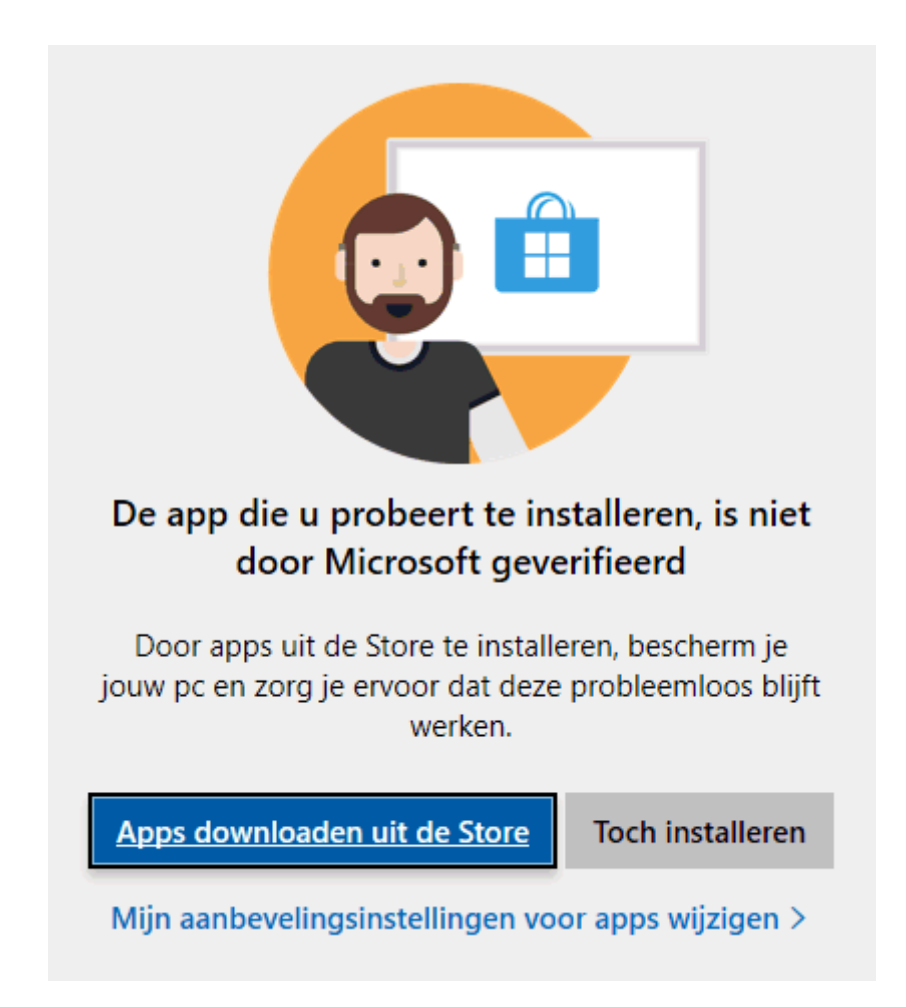

**Antwoord:** Deze vraag wordt mij steeds vaker gesteld! Verloopt het downloaden van apps niet via de Store dan wordt de installatie ervan tegenwoordig blijkbaar standaard geblokkeerd. Wil je zelf graag kunnen bepalen waar apps gedownload kunnen worden, wijzig dan bij **[Instellingen > Apps >](https://www.schoonepc.nl/windows11/windows_11_instellingen_onderdeel_apps.html#app_instellingen)  [Geavanceerde app-instellingen](https://www.schoonepc.nl/windows11/windows_11_instellingen_onderdeel_apps.html#app_instellingen)** (Windows 10: **[Instellingen > Apps >](https://www.schoonepc.nl/windows10/windows_10_instellingen_onderdeel_apps.html#apps)  [Apps en onderdelen](https://www.schoonepc.nl/windows10/windows_10_instellingen_onderdeel_apps.html#apps)**) de optie **Kies waar u apps wilt downloaden** van **Alleen de Microsoft Store (aanbevolen)** naar **Overal**. Het installeren van apps werkt hierna weer als vanouds.

[dit artikel is terug te vinden op de website](https://www.schoonepc.nl/vragen/nb125-01_zelf_kiezen_waar_apps_gedownload_mogen_worden.html)

### <span id="page-4-0"></span>**De apps Mail en Agenda herstellen**

John S. vraagt: *"De app Agenda (met al mijn afspraken) is van het startscherm verdwenen en ik kan hem ook niet met de zoekfunctie terugvinden. Hoe kan ik die agenda weer terugkrijgen?"*

**Antwoord:** Het lijkt erop dat de app Agenda is verwijderd (en omdat deze is gekoppeld aan de app Mail, zal deze ook verdwenen zijn). Mail en Agenda kunnen gelukkig vrij eenvoudig via de [Microsoft Store](https://www.schoonepc.nl/windows11/apps_windows_store.html) weer opnieuw geïnstalleerd worden. Open hiervoor de Store, zoek naar de app **Mail en Agenda**, knop **Downloaden** en installeer de app. Als het goed is komen daarmee ook alle afspraken weer terug.

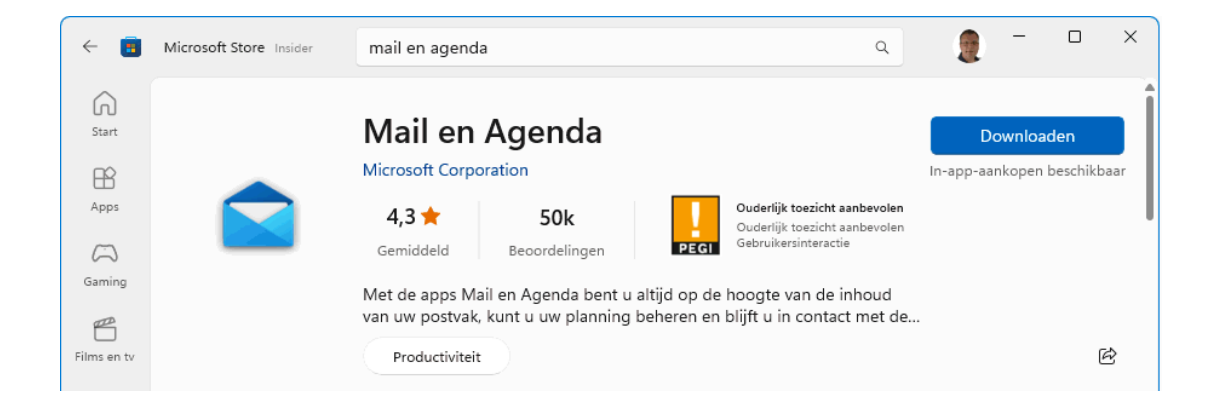

**TIP:** Was de app al geïnstalleerd maar functioneert deze niet meer, stel deze dan opnieuw in via **[Instellingen > Apps > Geïnstalleerde apps](https://www.schoonepc.nl/windows11/windows_11_instellingen_onderdeel_apps.html#apps)**, zoek naar **Mail en Agenda**, optie **Geavanceerde opties** (via de drie puntjes), knop **Opnieuw instellen** (Windows 10: **[Instellingen > Apps > Apps en](https://www.schoonepc.nl/windows10/windows_10_instellingen_onderdeel_apps.html#apps)  [onderdelen](https://www.schoonepc.nl/windows10/windows_10_instellingen_onderdeel_apps.html#apps)**, zoek naar **Mail en Agenda**, link **Geavanceerde opties**, knop **Opnieuw instellen**).

[dit artikel is terug te vinden op de website](https://www.schoonepc.nl/vragen/nb125-02_apps_mail_en_agenda_herstellen.html)

### <span id="page-5-0"></span>**Touchpad uitschakelen**

Herman van de Velde vraagt: *"Ik heb een Lenovo laptop waarvan ik de touchpad wil uitschakelen. Het lijkt erop dat ik ben aangewezen op het instellingenmenu van Windows. Nadeel hiervan is dat ik de handeling na iedere opstart moet herhalen. Is er ook een mogelijkheid waarbij het touchpad blijvend uitgeschakeld wordt?"*

**Antwoord:** Deze instelling is bij laptops met een touchpad terug te vinden via **[Instellingen > Bluetooth en apparaten > Touchpad](https://www.schoonepc.nl/windows11/windows_11_instellingen_onderdeel_bluetooth_apparaten.html#touchpad)** (Windows 11)/ **[Instellingen > Apparaten > Touchpad](https://www.schoonepc.nl/windows10/windows_10_instellingen_onderdeel_apparaten.html#touchpad)** (Windows 10). Om te beginnen is het vreemd dat de gewijzigde instelling niet door Windows wordt onthouden, dat zou namelijk wel het geval moeten zijn. Wat daarvan de oorzaak is, is onduidelijk. Bij de meeste apparaten kan dit probleem omzeild worden door het touchpad via [Apparaatbeheer](https://www.schoonepc.nl/windows11/hardware_drivers_installeren.html) uit te schakelen. Windows gaat er dan vanuit dat er geen touchpad aanwezig is, waardoor deze dus niet meer automatisch kan worden ingeschakeld.

Het uitschakelen gaat als volgt: open Apparaatbeheer (met een rechter muisklik op Start), open de ingang **Muizen en andere aanwijsapparaten**, klik met rechts op de vermelding van het touchpad (in dit voorbeeld **ELAN PS/2 Port Input Device**), optie **Apparaat uitschakelen**. Deze truc kan op vrijwel alle hardware worden toegepast (bijvoorbeeld bij een netwerkadapter om de internetverbinding uit te schakelen).

6

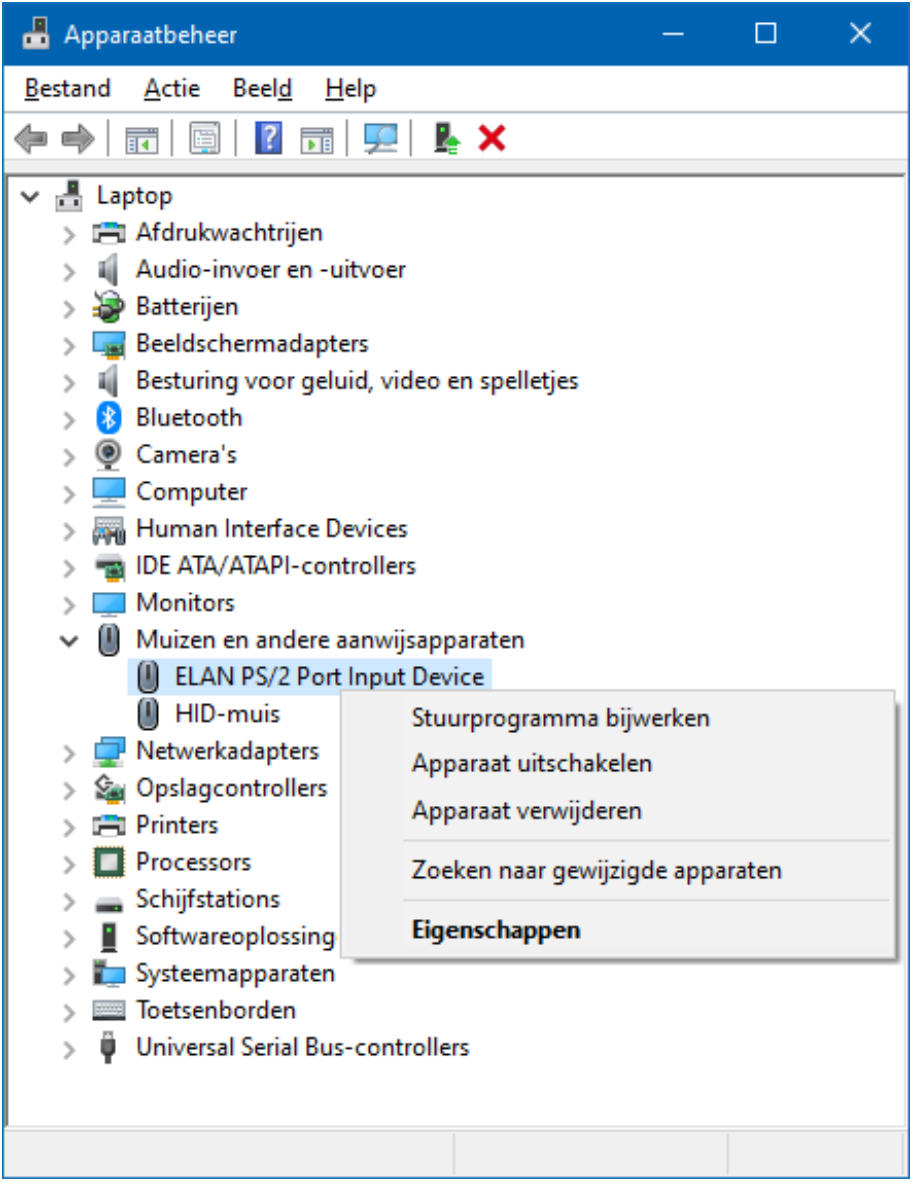

**TIP:** De instellingen van Windows 11 bevatten ook een optie om het touchpad automatisch uit te schakelen wanneer een externe muis via USB is aangesloten (vaak bevat de software van het touchpad een vergelijkbare optie).

# <span id="page-7-0"></span>**Melding paginavertaling in Edge uitschakelen**

Jos Mordang vraagt: *"In de browser Edge krijg ik steeds de vraag om de pagina te vertalen. Kan deze melding uitgezet worden?"*

**Antwoord:** Deze pop-up wordt weergegeven wanneer de content op een website in een andere taal is geschreven dan de in [Edge](https://www.schoonepc.nl/windows11/microsoft_edge.html) als voorkeurstaal ingestelde taal (deze is te achterhalen via de knop **Instellingen en meer** (de drie puntjes), optie **Instellingen**, onderdeel **Talen**). Via de knop **Meer** in de pop-up, opties **xxx nooit vertalen** of **xxx altijd vertalen** worden meldingen voor de betreffende taal in het vervolg verborgen. Deze handeling is specifiek voor de gedetecteerde taal, en zal dus bij elke andere taal herhaald moeten worden.

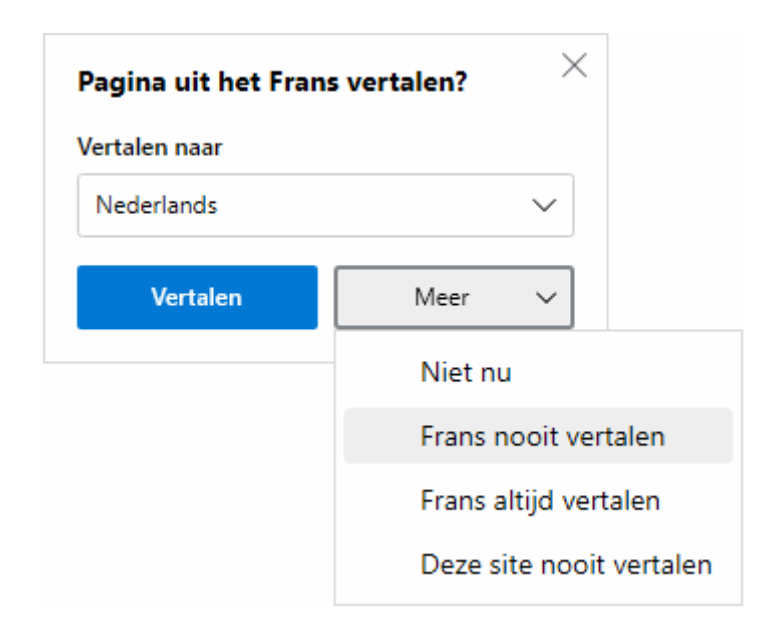

Heb je aangegeven dat een taal altijd vertaald moet worden en wil je dat graag terugdraaien? Dit kan via de knop **Vertaald** (in de adresbalk), deactiveer optie **Pagina's uit xxx altijd vertalen**. Is gekozen voor **xxx nooit vertalen** dan verdwijnt de knop **Vertaald** uit de adresbalk waardoor het iets ingewikkelder is om de pop-up weer terug te krijgen: open de instellingen van Edge via de knop **Instellingen en meer** (de drie puntjes), optie **Instellingen**, onderdeel **Talen**, onderdeel **Voorkeurstalen** en verwijder de betreffende taal via de knop met de drie puntjes. Hierna wordt de pop-up weer getoond voor de betreffende taal.

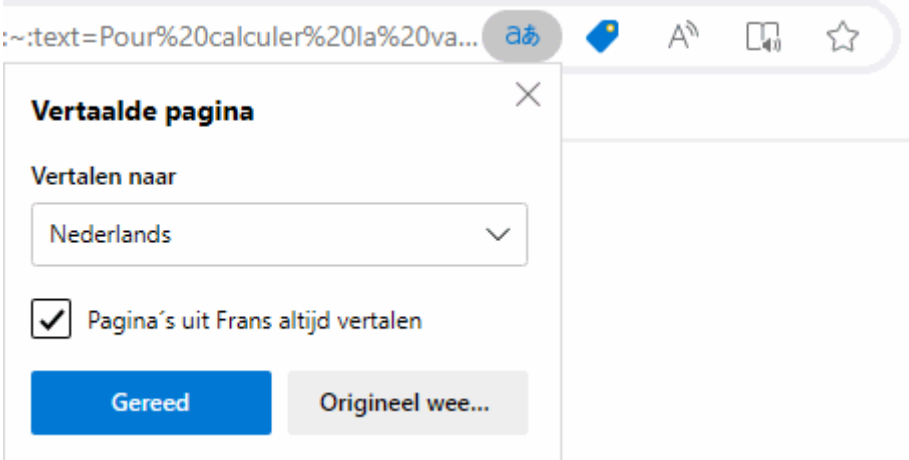

Is het vertalen van pagina's überhaupt ongewenst, schakel de pop-up dan in zijn geheel uit via de knop **Instellingen en meer** (de drie puntjes), optie **Instellingen**, onderdeel **Talen**, optie **Aanbieden om pagina's te vertalen die in een taal zijn geschreven die ik niet kan lezen**.

[dit artikel is terug te vinden op de website](https://www.schoonepc.nl/vragen/nb125-04_melding_paginavertaling_in_edge_uitschakelen.html)

# <span id="page-8-0"></span>**Video's met een exotische bestandsextensie converteren**

Video's met een exotische bestandsextensie (zoals de video's van je oude camcorder) zijn niet altijd af te spelen met de hedendaagse mediaplayers. Kom je zo'n ontoegankelijk videobestand tegen dan kan de conversietool **Handbrake** (download: [www.handbrake.fr\)](https://www.handbrake.fr/) mogelijk nog een oplossing bieden! Handbrake kan vrijwel elk bestandstype omzetten naar een gangbaar formaat zoals MP4, MKV of WEBM. Dat gaat als volgt: selecteer een videobestand via de knop **Open-broncode**, pas eventueel de instellingen aan, zet het bestand klaar met de knop **Toevoegen aan wachtrij** en start tot slot het converteren met de knop **Codering starten**.

**NB:** Voor het goed functioneren van deze tool is de installatie van **.Net Desktop Runtime** vereist. Is dit pakket nog niet geïnstalleerd dan wordt deze tijdens de setup automatisch als download aangeboden.

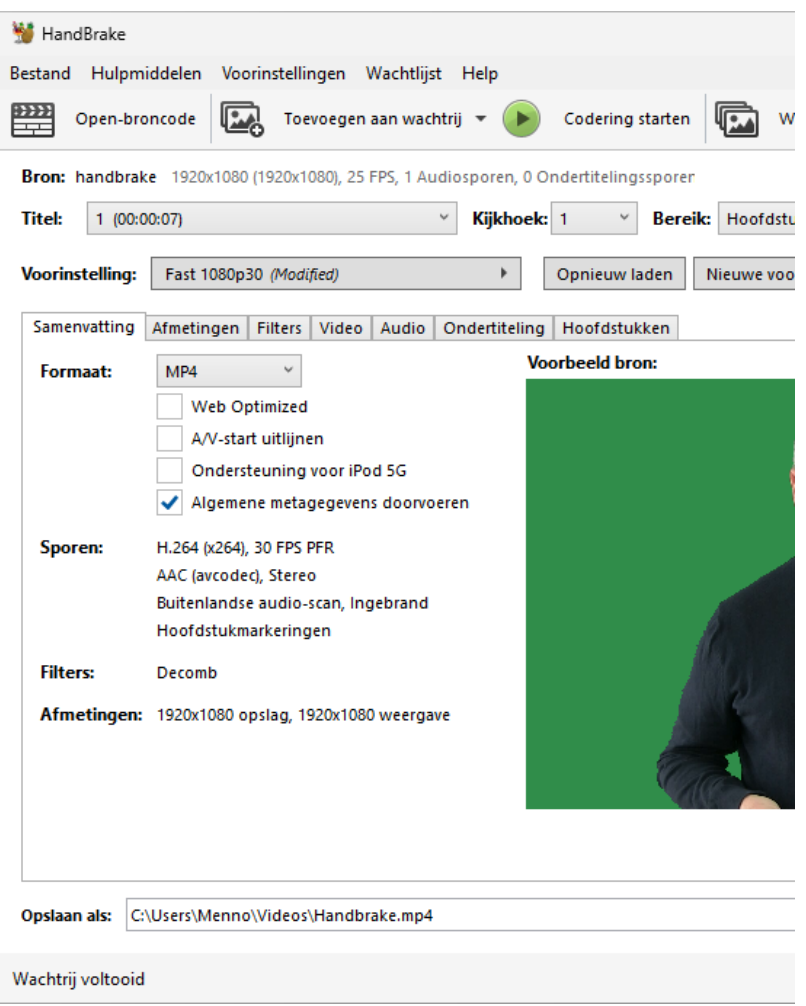

*Met dank aan Aard Heijmans*

[dit artikel is terug te vinden op de website](https://www.schoonepc.nl/vragen/nb125-05_videos_met_een_exotische_bestandsextensie_converteren.html)

### <span id="page-9-0"></span>**YouTube stopt steeds met afspelen**

Joost van den Biggelaar vraagt: *"De laatste tijd pauzeert een YouTubelivestream zodra ik in de browser een ander tabblad aanklik. Als ik terugkeer naar het betreffende tabblad dan gaat de livestream weer verder waar hij was gestopt. Het is dan dus niet meer live. Weet jij hoe dat is op te lossen?"*

**Antwoord:** Dat een YouTube-video of livestream stopt met afspelen zodra een ander tabblad wordt geopend, komt waarschijnlijk doordat de efficiëntiemodus is ingeschakeld. De efficiëntiemodus zet energieslurpende tabbladen

namelijk in een slaapstand zodra een ander tabblad wordt geactiveerd. Dit heeft tot doel om de levensduur van de accu te verlengen, met als bijkomend voordeel dat er systeembronnen vrijkomen die voor andere taken gebruikt kunnen worden.

#### **De efficiëntiemodus in de browser Edge**

Bij de browser [Edge](https://www.schoonepc.nl/windows11/microsoft_edge.html) zijn de instellingen voor de efficiëntiemodus terug te vinden via **Instellingen en meer** (de drie puntjes rechtsboven), optie **Instellingen**, onderdeel **Systeem en prestaties**, kopje **Prestaties optimaliseren**. Is de optie **Efficiëntiemodus** geactiveerd dan wordt deze automatisch toegepast. Ondervind je problemen door de ingeschakelde efficiëntiemodus, schakel hem dan uit. Wil je de efficiëntiemodus ingeschakeld houden maar tegelijk ook ongestoord een videostream kunnen blijven volgen, gebruik dan de optie **Deze sites nooit in slaapstand zetten** om specifieke websites (bijvoorbeeld youtube.com en vimeo.com) uit te sluiten voor de efficiëntiemodus.

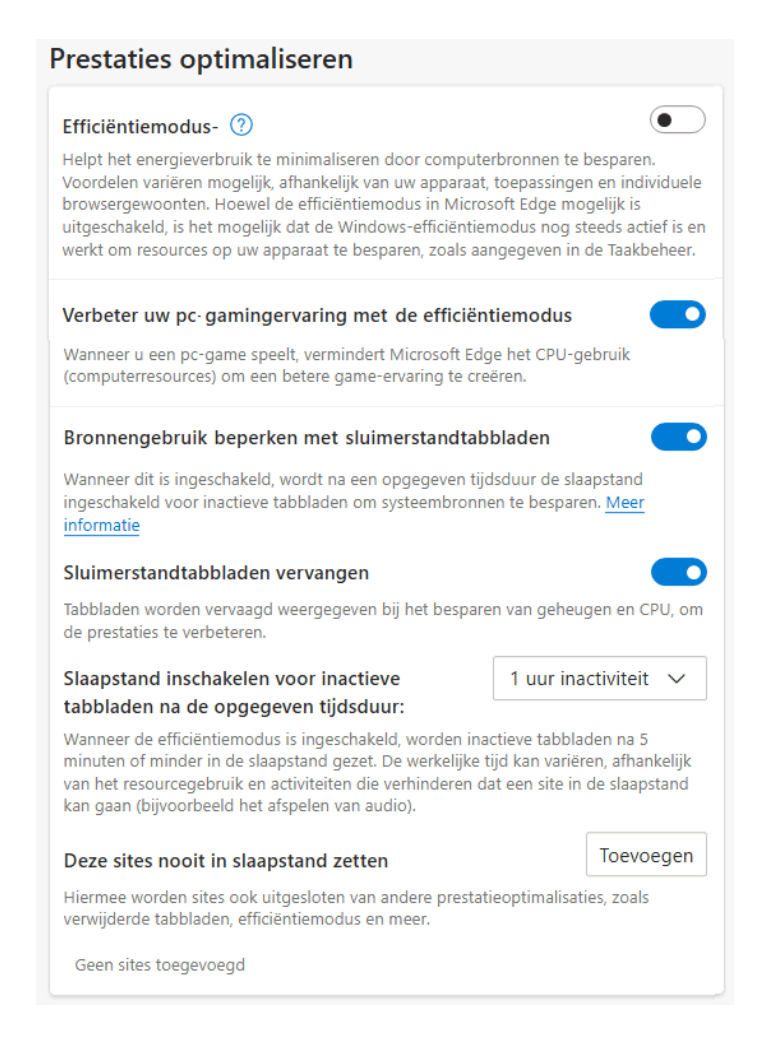

Betreft het een mobiel apparaat met een accu (zoals een tablet of laptop) dan worden extra opties weergegeven, het scherm ziet er dan iets anders uit. Moet de accu van het mobiele apparaat zo lang mogelijk meegaan, wijzig dan de optie **Gebalanceerde besparingen** naar **Maximale besparingen**. Moet de efficiëntiemodus ook toegepast worden wanneer het apparaat op de netstroom is aangesloten, activeer dan de optie **De efficiëntiemodus inschakelen wanneer deze is aangesloten op netstroom**.

#### **Geheugenbesparing in de browser Chrome**

De browser Chrome bevat een met de efficiëntiemodus vergelijkbare optie, deze is terug te vinden via **Google Chrome aanpassen en beheren** (de drie puntjes rechtsboven), optie **Instellingen**, onderdeel **Prestaties**, optie **Geheugenbesparing**. Websites die uitgesloten moeten worden voor de slaapstand, zijn toe te voegen bij onderdeel **Deze sites altijd actief houden**.

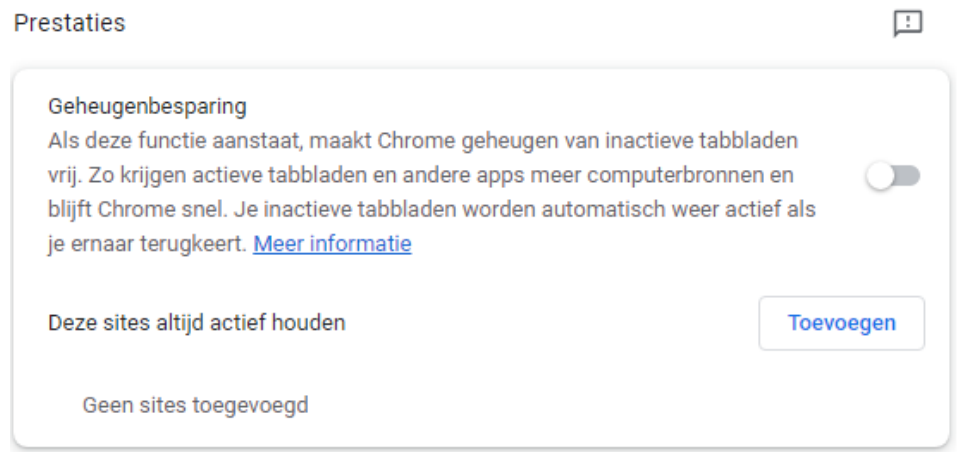

Bij Joost resteert nog één raadsel: volgens de standaard instellingen zouden tabbladen waarop een video wordt afgespeeld, niet in de slaapstand gezet moeten worden... Daarnaast stond de optie **Geheugenbesparing** al uit (en had het in- en weer uitschakelen geen effect). Tóch werd het tabblad met YouTube gepauzeerd! Zijn probleem werd uiteindelijk opgelost door de optie **Geheugenbesparing** te activeren, en vervolgens het adres youtube.com aan de lijst met uitzonderingen toe te voegen. Je moet er maar opkomen...

### <span id="page-12-0"></span>**Windows wil niet meer opstarten...**

Ruud Ernestus vraagt: *"Om een probleem met een update op te lossen, heb ik via de app MSCONFIG aangegeven dat Windows in [veilige modus](https://www.schoonepc.nl/windows11/systeemherstel.html#veilige_modus) moet opstarten. Nadat Windows opnieuw is opgestart, krijg ik de melding Er is iets gebeurd en uw pincode is niet beschikbaar en lukt het niet meer om mijn gebruikersaccount aan te melden. Kan je mij helpen dit probleem op te lossen?"*

**Antwoord:** Start Windows na het aanbrengen van een (systeem)wijziging niet meer op dan kan dit vaak worden opgelost door Windows terug te rollen naar een eerdere, nog werkende Windows-configuratie. Dit gaat als volgt: schakel de pc uit door de aan/uit-knop op de computerkast 5 seconden ingedrukt te houden, en schakel de pc vervolgens weer in. Komt de foutmelding terug, herhaal de procedure dan nog tweemaal totdat de herstelmodus automatisch wordt geactiveerd. Vanuit deze herstelmodus kan zeer waarschijnlijk nog een eerder aangemaakt [herstelpunt](https://www.schoonepc.nl/windows11/systeemherstel.html#systeemherstel) worden teruggezet. Je moet het maar net even weten!

**TIP:** Er is nog een snellere methode: houd vanuit het aanmeldvenster de **Shift**-toets ingedrukt terwijl met de knop **Aan/uit** (rechts onderin het venster) opdracht wordt gegeven om Windows opnieuw op te starten. Kies vervolgens voor de tegel **Problemen oplossen**, tegel **Geavanceerde opties**, tegel **Systeemherstel** en selecteer het terug te zetten herstelpunt.

[dit artikel is terug te vinden op de website](https://www.schoonepc.nl/vragen/nb125-07_windows_wil_niet_meer_opstarten.html)

### <span id="page-12-1"></span>**Browser met Windows laten opstarten**

Wim Scheper vraagt: *"Is het mogelijk om een browser zoals Edge of Firefox zodanig in te stellen dat deze bij het aanzetten van de pc direct schermvullend wordt opgestart?"*

**Antwoord:** Het automatisch opstarten van de browser is inderdaad handig, bijvoorbeeld om direct de (als startpagina ingestelde) webmail of favoriete zoekmachine te openen. De meeste apps kunnen automatisch met Windows worden opgestart. Of nog beter: met een specifiek gebruikersaccount zodat andere gebruikers er geen last van hebben! Er is alleen geen instelling voor, het vergt dus wat moeite. Er zijn twee manieren om dit voor elkaar te krijgen: met een snelkoppeling of met een registertweak.

#### **Methode 1: met een snelkoppeling**

De makkelijkste methode maakt gebruik van een snelkoppeling. Dit gaat als volgt: zoek vanuit de alfabetische lijst in het Startmenu (Windows 11: via **Start**, knop **Alle apps**) de betreffende app (bijvoorbeeld Microsoft Edge of Firefox) en sleep deze met de muis naar het bureaublad zodat een snelkoppeling wordt aangemaakt. Verplaats deze snelkoppeling vervolgens van het bureaublad naar de map met opstartitems. Moet de app alleen bij het aangemelde gebruikersaccount automatisch opgestart worden, gebruik dan de map **C:\Gebruikers \***inlognaam* **\AppData \Roaming \Microsoft \Windows \Menu Start \Programma's \Opstarten**. Moet de app bij alle gebruikersaccounts automatisch opstarten, gebruik dan de map

**C:\ProgramData \Microsoft \Windows \Menu Start \Programma's \Opstarten**. Door de snelkoppeling uit de map te verwijderen, wordt de app weer uit het opstartproces gehaald.

**LET OP:** Deze standaard verborgen mappen zijn zichtbaar te maken via de knop **Weergeven**, optie **Weergeven**, activeer optie **Verborgen items** (Windows 10: tabblad **Beeld**, optie **Verborgen items**).

#### **Methode 2: met een registertweak**

Het automatisch opstarten van apps kan ook met een [registertweak](https://www.schoonepc.nl/optim/register.html) geregeld worden. Deze methode is wel ingewikkelder dan de klassieke methode met de snelkoppeling, maar omdat het belangrijk is kennis te hebben van deze methode leg ik het toch even uit.

Moet de app alleen met het aangemelde gebruikersaccount opstarten, maak dan in één van de volgende registersleutels een aanpassing:

- **HKCU \Software \Microsoft \Windows \CurrentVersion \Run** (32- en 64-bits)
- **HKCU \Software \Wow6432Node \Microsoft \Windows \CurrentVersion \Run** (alleen bij 64-bits)

Moet de app met alle gebruikersaccounts opstarten dan zijn de volgende registersleutels relevant:

- **HKLM \Software \Microsoft \Windows \CurrentVersion \Run** (32- en 64-bits)
- **HKLM \Software \Wow6432Node \Microsoft \Windows \CurrentVersion \Run** (alleen bij 64-bits)

Deze registersleutels bevatten voor elke automatisch op te starten app één registerwaarde, welke op zijn beurt een commando bevat om de betreffende app automatisch op te laten starten (aan de naam van de registerwaarde is doorgaans af te leiden om welke app het gaat). Wil je een app toevoegen, open dan met de [registereditor](https://www.schoonepc.nl/optim/register.html) een van de hierboven genoemde registersleutels, kies optie **Bewerken**, optie **Nieuw**, optie **Tekenreekswaarde** en geef de naam van de app op (bijvoorbeeld **Edge**). Dubbelklik vervolgens op deze registerwaarde en geef het commando op voor het opstarten van de betreffende app. Dit commando is te achterhalen door met rechts op de bij methode 1 aangemaakte snelkoppeling te klikken, optie **Eigenschappen**. Selecteer de volledige waarde bij **Doel**, voor Edge is dit in de meeste gevallen **"C:\Program Files (x86)\Microsoft\Edge\Application\ msedge.exe"** en voor Firefox **"C:\Program Files\Mozilla Firefox\ firefox.exe"**.

## <span id="page-15-0"></span>**Kladblok laat alle tabbladen openstaan**

Ludo Somers vraagt: *"Ik heb een TXT-bestand op het bureaublad staan. Als ik dubbelklik op dit tekstbestand dan opent het in Kladblok met een nieuw tabblad, terwijl het tabblad van de vorige keer ook nog aanwezig is. Er komt dus elke keer een nieuw tabblad bij! Dit is ontstaan sinds de recente update voor Windows 11 waarbij tabbladen aan Kladblok zijn toegevoegd. Zijn die extra tabbladen tegen te houden?"*

**Antwoord:** Dat is een interessante vraag. Bij de nieuwe versie van Kladblok in Windows 11 worden de nog openstaande tabbladen inderdaad onthouden. Deze moet je dus stuk voor stuk handmatig afsluiten wanneer ze niet meer nodig zijn. En dat is best irritant wanneer je een tekstbestand slechts eenmalig wilt bekijken. Gelukkig is dit eenvoudig uit te schakelen via de instellingen van Kladblok (te openen via het tandwiel), onderdeel **Wanneer Kladblok wordt gestart**, activeer optie **Een nieuw venster openen**.

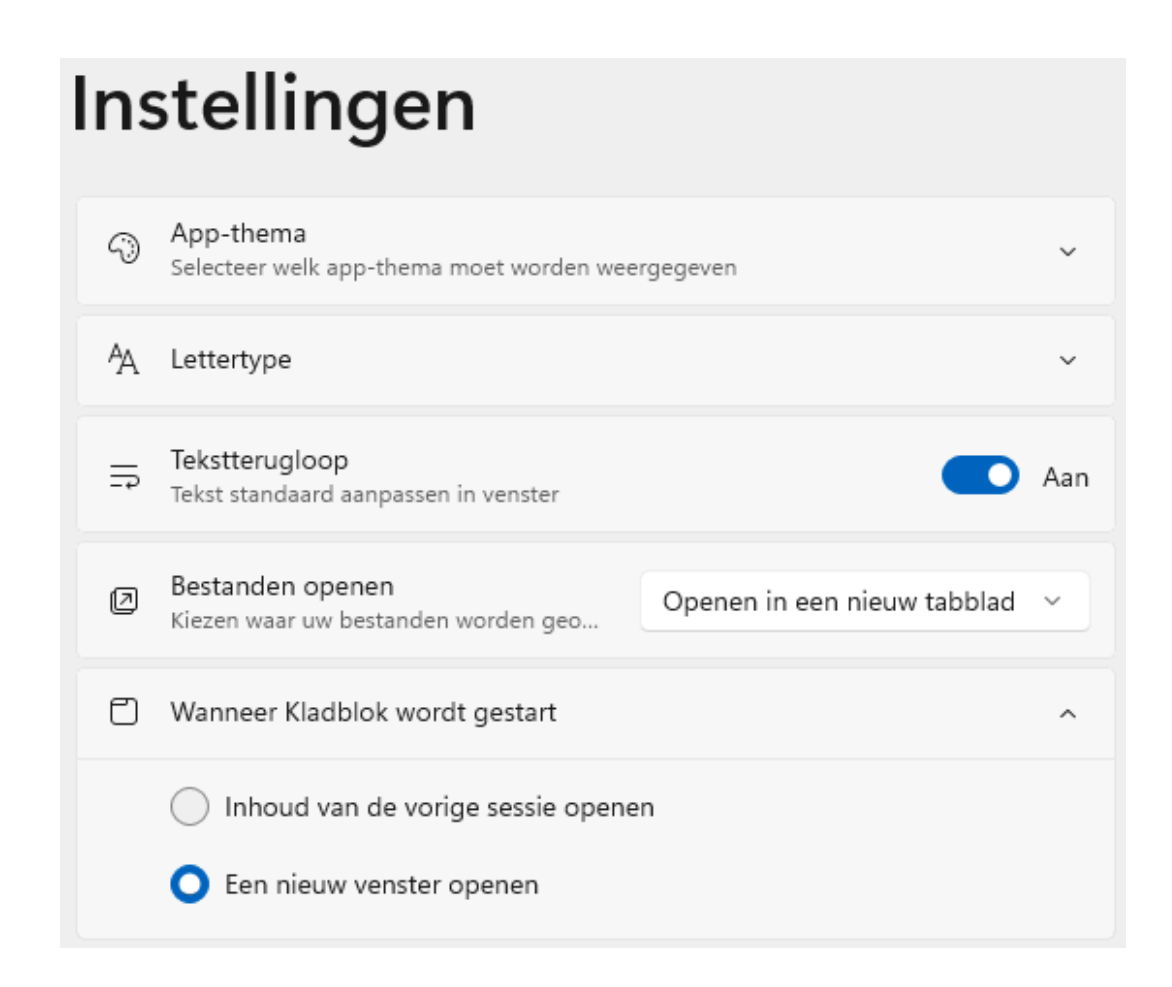

### **Muisarm-perikelen**

Tot slot nog een update over mijn muisarm, in navolging op het [artikel in](https://www.schoonepc.nl/vragen/nb123-01_hoe_om_te_gaan_met_een_muisarm.html)  [nieuwsbrief 123.](https://www.schoonepc.nl/vragen/nb123-01_hoe_om_te_gaan_met_een_muisarm.html) Het is een hardnekkig probleem, maar gelukkig merk ik vooruitgang. Gezien de vele reacties op dit artikel blijkt wel dat dit een 'computerprobleem' is dat erg vaak voorkomt. Aangezien iedereen ermee te maken kan krijgen, wil ik je de lezerstips en mijn eigen ervaringen niet onthouden!

#### **Passieve houding achter het toetsenbord**

Volgens mijn fysio ligt de oorzaak van mijn muisarm deels bij een langdurige passieve houding achter het toetsenbord. Deze houding beperkt de doorbloeding rondom de schouders, met alle gevolgen van dien voor de armspieren en het omliggende weefsel. Waar kassières alleen nog grote armbewegingen mogen maken om dergelijke problemen te voorkomen, is de beweging bij computergebruik geminimaliseerd tot hooguit de hand en onderarm. Omdat de bovenarm en schouder zelden bij de beweging van de muis worden betrokken, geeft dat problemen bij te intensief gebruik. Vergelijkbare problemen doen zich ook voor bij intensief gebruik van de mobiele telefoon, mijn ervaring is zelfs dat het gebruik van mijn mobiel het herstel vertraagt. De term muisarm lijkt dus te beperkt.

#### **De instellingen voor de muiscursor aanpassen**

In [nieuwsbrief 123](https://www.schoonepc.nl/vragen/nb123-01_hoe_om_te_gaan_met_een_muisarm.html) gaf ik al aan dat ik, in mijn zoektocht naar oplossingen, ben overgestapt op een trackball en een verticale muis (en de oorspronkelijke muis naar de linkerhand heb verplaatst). Deze aanpassingen zijn goed voor de afwisseling, de bovenarm komt er echter niet van in beweging. De achterliggende oorzaak van het probleem wordt er dus niet mee opgelost. Bij voorkeur beweegt de bovenarm met de muiscursor mee, vandaar dat ik (op advies van een lezer) de gevoeligheid van de muiscursor heb verlaagd (Windows 11: **[Instellingen > Bluetooth en apparaten > Muis](https://www.schoonepc.nl/windows11/windows_11_instellingen_onderdeel_bluetooth_apparaten.html#muis_touchpad) > Snelheid van muisaanwijzer**; Windows 10: **[Instellingen > Apparaten > Muis](https://www.schoonepc.nl/windows10/windows_10_instellingen_onderdeel_apparaten.html#muis_touchpad) > Cursorsnelheid**). Na deze aanpassing is een veel grotere muisbeweging nodig om de muiscursor te verplaatsen, waardoor de bovenarm wel moet

meebewegen (deze tip is daardoor niet geschikt voor een met de duim aangestuurde trackball). Om de benodigde afstand af te kunnen leggen moet de muis voor het toetsenbord langs worden bewogen. Dit komt wellicht onnatuurlijk over, maar met een pijnlijke muisarm is het verschil meteen merkbaar. Bijkomend voordeel van de lagere cursorsnelheid is dat er minder moeite gedaan hoeft te worden om een exacte locatie aan te klikken, hetgeen onnodige spanning in de spieren voorkomt. Dat is ook winst! En omdat het toetsenbord verder van de bureaurand af komt te liggen, word je min of meer gedwongen om rechtop te zitten. Tevens geeft het ruimte om de onderarmen tijdens het typen ontspannen op de tafel te laten leunen. Dat is dus dubbele winst!

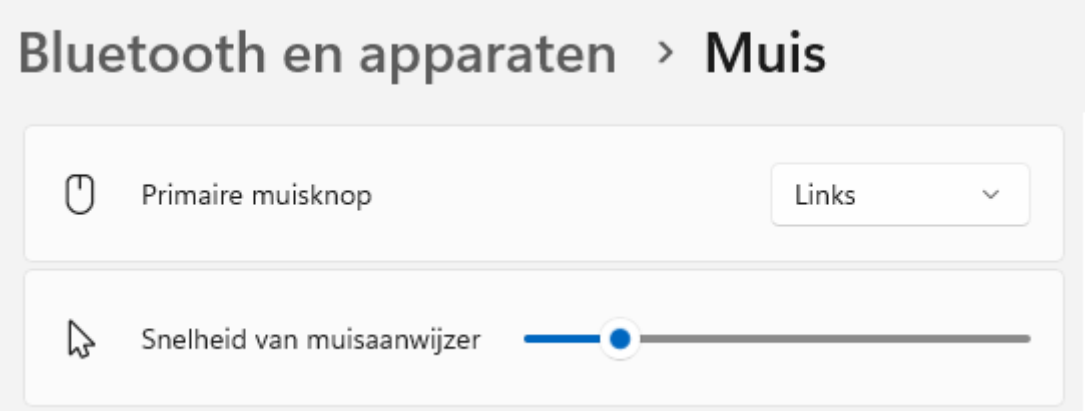

**TIP:** Volgens de standaard instellingen is de afgelegde afstand van de muiscursor afhankelijk van de snelheid waarmee de muis wordt bewogen (met als doel de muis nauwkeuriger te laten werken). Wordt de muiscursor met verschillende snelheden heen en weer bewogen dan eindigt de muiscursor dus niet op dezelfde plek als waar deze was begonnen. Dat is hoogst irritant, zeker wanneer de cursorsnelheid is verlaagd. Heb je er last van, zet deze functie dan uit via **Aanvullende muisinstellingen** (Windows 10: link **Extra muisopties**), tabblad **Opties voor de aanwijzer**, deactiveer optie **Precisie van de aanwijzer verbeteren**.

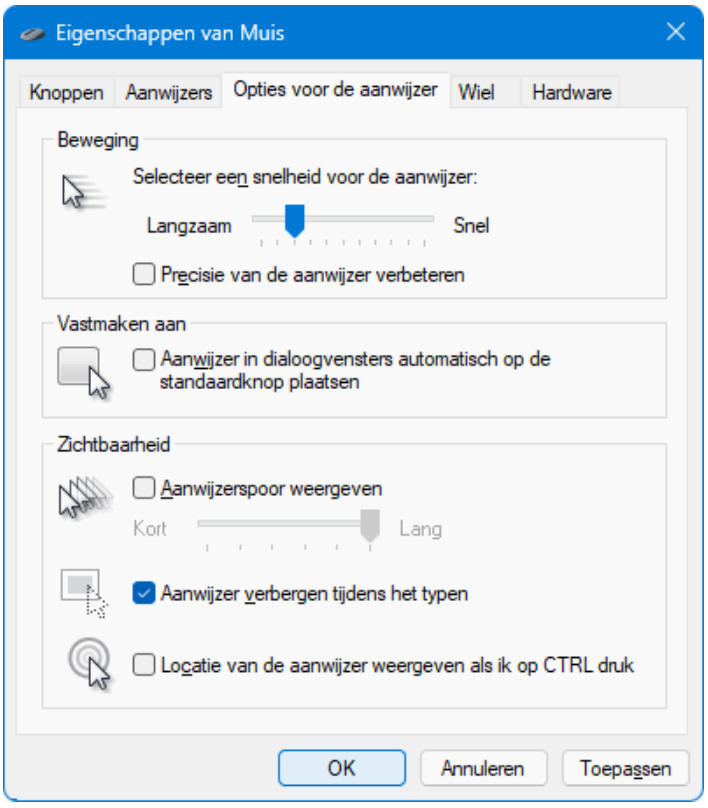

#### **Ook stress zorgt voor spierspanning**

Een van de mails die ik ontving, was van een (inmiddels gepensioneerde) fysio-/manueeltherapeut met ruim 40 jaar beroepservaring. Hij gaf aan dat je jezelf de vraag moet stellen waarom de klachten nu zijn ontstaan, terwijl er jarenlang geen problemen waren. Een andere lezer wees mij erop dat factoren zoals stress, zorgen, perfectionisme, hard werken, dwangmatig werken e.d. ook een belangrijke rol spelen. Dat verklaart waarom mijn muisarm is ontstaan na een periode waarin ik het bijzonder druk had (als gevolg van de realisatie van een nieuwe editie van de computerbijbel), enkele maanden na het overlijden van onze vader. Nadat de druk eraf was, openbaarde de muisarm zich. Het maakt in ieder geval duidelijk dat ontspanning en het 'legen van de bovenkamer' extra belangrijk is om er weer vanaf te komen.

#### **Regelmatig (mini)pauzes inlassen**

Om de stress te verminderen, de spierspanning te verlagen en het weefsel de tijd te geven om te herstellen, is het belangrijk dat er regelmatig (mini) pauzes worden geïntegreerd. Hiervoor zou een tool als Workrave gebruikt kunnen worden, welke elke 3 minuten een verplichte minipauze oplegt. Ik kan dergelijke tools niet aanbevelen, mijn ervaring is namelijk dat ze juist

voor meer stress zorgen en dus averechts werken. Uiteraard is het belangrijk om ontspannen achter de pc te zitten en genoeg pauzes in te lassen, bewustwording daarvan is dan ook belangrijker dan het gebruik van een tool die dat oplegt.

#### **Meer bewegen**

Wanneer ik aan een nieuwe editie van de computerbijbel werk, schiet het bewegen er altijd bij in. Zodra alle drukte weer voorbij was, heb ik het bewegen natuurlijk snel weer opgepakt. Dat is immers essentieel voor een goede conditie en noodzakelijk om gezond oud te worden (zie de [Nederlandse Norm](https://www.sportzorg.nl/sport-bewegen/bibliotheek-archief/nederlandse-norm-gezond-bewegen-nngb)  [Gezond Bewegen\)](https://www.sportzorg.nl/sport-bewegen/bibliotheek-archief/nederlandse-norm-gezond-bewegen-nngb). Ik laat de auto waar mogelijk al staan en doe regelmatig aan hardlopen, wandelen en fietsen. Een serieuze muisarm wordt er echter niet (direct) mee opgelost.

Menig lezer liet weten dat krachttraining bij hen had geholpen, terwijl andere lezers juist weer goede ervaring hadden met het gebruik van een mitella of gips om de arm enkele weken te laten rusten. De fase dat zelfs het vasthouden van bestek pijn doet ben ik inmiddels voorbij, het contrast is echter duidelijk: bewegen bevordert de doorbloeding en rusten voorkomt overbelasting. Dat roept de vraag op waar je verstandig aan doet. Bij mij helpt in ieder geval een paar keer per dag opdrukken, dat verlaagt direct de pijn. Een kleine knik van de ellebogen moet voldoende zijn om de doorbloeding op gang te brengen (meer is volgens mijn fysio niet zinvol en onnodig belastend voor de nek- en schouders). Daarnaast heeft de fysio enkele oefeningen meegegeven die wel goed aanvoelen, maar naar mijn ervaring geen wonderen verrichten.

#### **Tips van lezers**

Naast al deze aanpassingen en adviezen heb ik nog veel meer tips van ervaringsdeskundigen en specialisten ontvangen. De meest interessante deel ik graag met je, omdat je er misschien baat bij kan hebben:

• Yoga en ontspanningsoefeningen om het lichaam te leren ontspannen en de nachtrust te verbeteren.

20

- Een paar keer per week een heet bad nemen en/of naar de sauna gaan zodat de doorbloeding wordt bevorderd.
- Een [Roller/Bar Mouse](https://www.google.nl/search?q=Bar+Mouse) (een balk met een geïntegreerde trackball die voor het toetsenbord ligt) voorkomt dat de spieren continu onder spanning staan. Ik heb hem zelf niet uitgeprobeerd, maar maak er toch even melding van.
- Een [PowerBall/Spinner](https://www.google.nl/search?q=powerball+spinner) bevat een gyroscoop waarmee de hand, pols en arm in beweging worden gebracht. Volgens een kennis heeft deze bal meerdere mensen geholpen om van hun muisarm af te komen, ik heb er daarom ook een gekocht. Mijn fysio maakt er wel een kanttekening bij: als de bovenarm niet meebeweegt dan werkt het gebruik van de Power-Ball averechts. Bij gebruik houd ik daar dus rekening mee.
- Gebruik je een varifocale bril dan is het oppassen: het langdurig met het leesgedeelte koekeloeren naar het beeldscherm zorgt voor overbelasting van de nek (wat uiteindelijk tot een muisarm kan leiden...). Ik gebruikte om die reden al extra grote beeldschermen die ik op een wat grotere afstand heb staan zodat het leesgedeelte niet gebruikt hoeft te worden.
- Van een anonieme lezer kreeg ik per post kopieën uit het 'Handboek natuurlijke gezondheid, natuurlijke geneeswijzen' toegezonden. Zijn ervaring was dat vitamine B6 de pijn verlicht, ik vraag mij echter af of het achterliggende probleem ermee wordt opgelost.
- Velen adviseren om een deugdelijke bureaustoel te gebruiken, en dat kan op verschillende manieren worden geïnterpreteerd. De ene specialist adviseert een stoel met een rechte leuning, de ander een lendenkussen. Ook een wiebelkruk en een zit-statafel wordt genoemd. Belangrijk lijkt in ieder geval dat de ruggengraat recht staat zodat het gehele lichaam kan ontspannen.

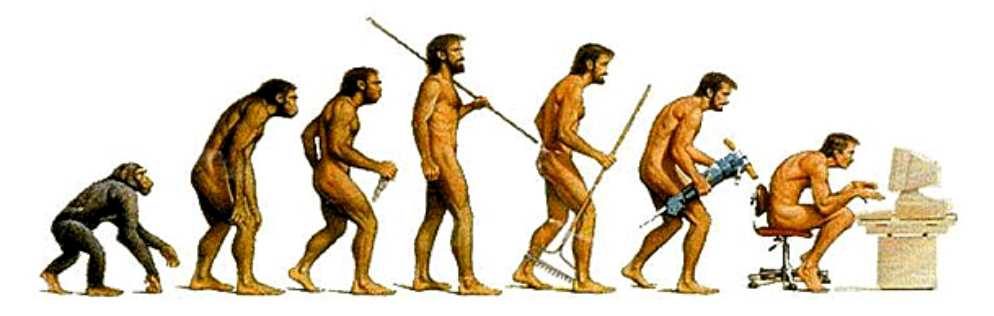

# **Nieuwsbrief 124 gemist?**

Heb je nieuwsbrief 124 gemist? Vraag deze dan op [via de website](https://www.schoonepc.nl/brief/nieuwsbrieflaatsteaanvragen.html) en/of download het [PDF-bestand.](https://www.schoonepc.nl/brief/schoonepc_nieuwsbrief_124.pdf) Uiteraard zijn de bijbehorende video's ook nog beschikbaar!

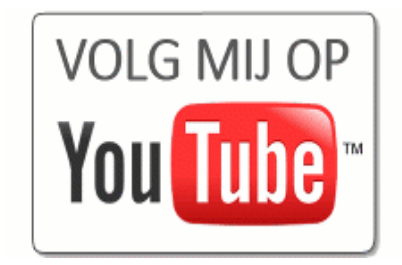

### **Een greep uit de vele reacties**

### **van gebruikers van de computerbijbel**

*"Bedankt voor de duidelijke uitleg in de boeken en het verzorgde werk."*

*"Ik heb heel veel plezier van uw boek, heldere uitleg en zeer gebruiksvriendelijk."*

*"Fijn boek met waardevolle tips en uitleg."*

*"Dank namens computerend Nederland voor al het werk dat jullie met z'n tweeën in de Bijbelreeks stoppen, respect!"*

*"Boek ziet er, zoals vanouds, mooi en gestructureerd uit. Compliment!"*

*"Ik heb reeds tweemaal een boek van je gekocht, en ben zeer tevreden."*

*"Ik heb je computerbijbels voor Windows 10 en 11 en heb er al veel uit kunnen halen en problemen mee kunnen oplossen."*

*"Mijn complimenten voor de vorm waarin u uw kennis verspreidt."*

Meer informatie over de computerbijbel >

[www.SchoonePC.nl](http://www.schoonepc.nl/) | [Aanmelden nieuwsbrief](https://www.schoonepc.nl/nieuwsbrief.html) © 2001-2023 - SchoonePC - Rotterdam - The Netherlands